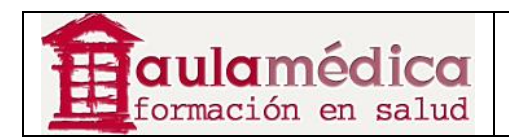

# **Manual para Editores del Gestor de Contenidos de Revistas Científicas de Grupo Aula Médica**

**Luis Vicente Vacas** 

**Diciembre 2013** 

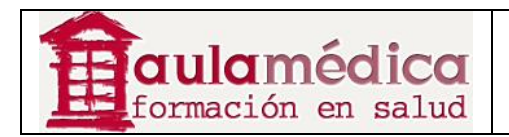

# Tabla de contenidos

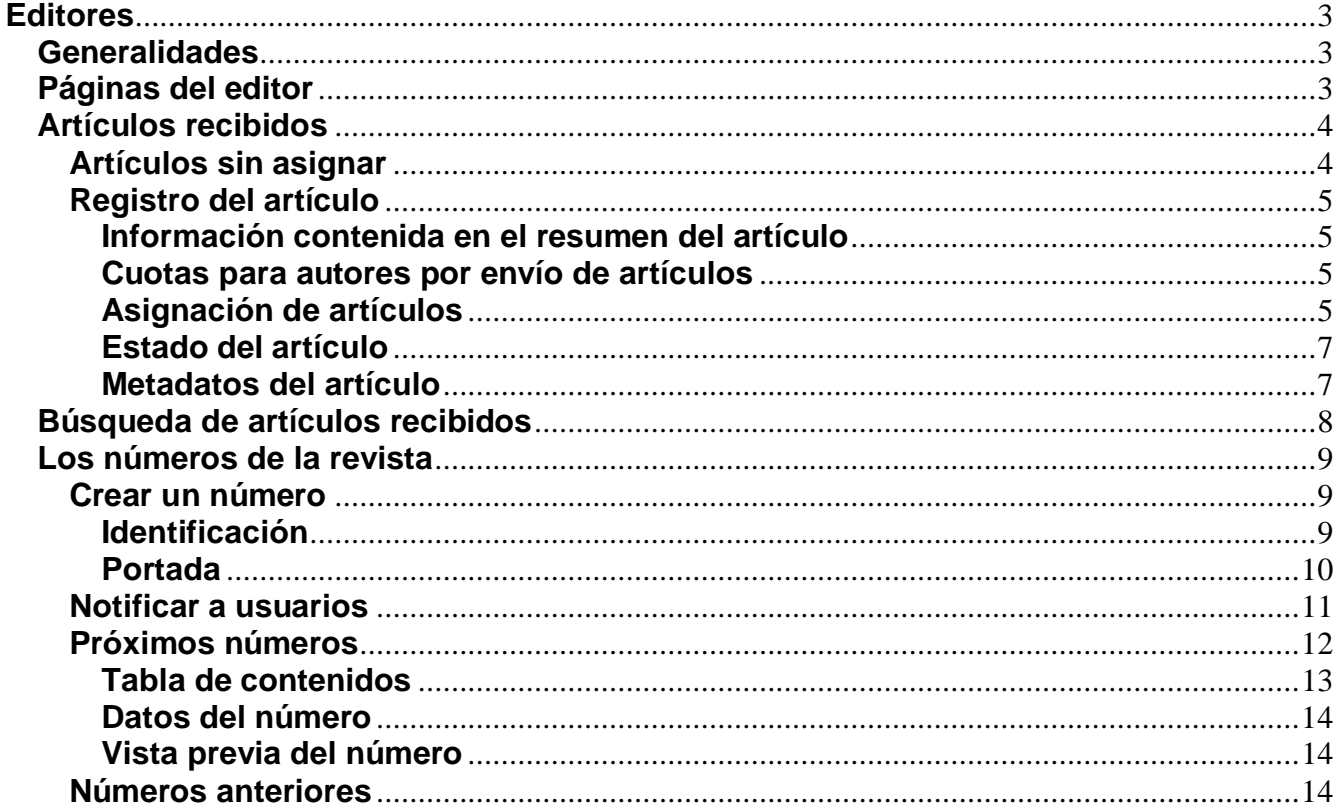

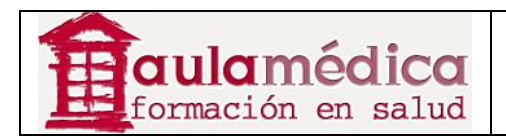

## **Editores**

## **Generalidades**

El editor supervisa la totalidad del proceso editorial y de publicación. Por regla general, el editor, en colaboración con el gestor de revista (o cumpliendo ambas funciones), estipula las políticas y los procedimientos de la revista, elementos que se reflejan en la configuración de la revista.

Por medio del proceso editorial, el editor asigna los artículos recibidos a los editores de sección a fin de que les den seguimiento durante su revisión y edición, sin perder de vista los avances en el proceso de cada artículo y brindando apoyo en la resolución de posibles dificultades.

El editor puede, además, cumplir la función de editor de sección dentro del proceso editorial y dar seguimiento a los artículos aceptados durante las fases de corrección de textos, maquetación y corrección de pruebas.

Asimismo, dentro del proceso de publicación el editor programa la publicación de los artículos, define la tabla de contenidos y publica cada número.

#### **Nota**

El editor y los editores de sección comparten muchas facultades. Si bien los procesos de revisión y edición pueden estar en manos de ambas funciones, únicamente se abordan en el apartado correspondiente al editor de sección.

A continuación se explican las páginas de uso exclusivo del editor.

### **Páginas del editor**

Llegará a la página de inicio del editor tras iniciar sesión y pulsar en el enlace Editor que aparece en su página principal de usuario. Note la aparición de vínculos que, a modo de atajos, conducen directamente a una gran diversidad de tareas (crear un número, notificar usuarios, etc.).

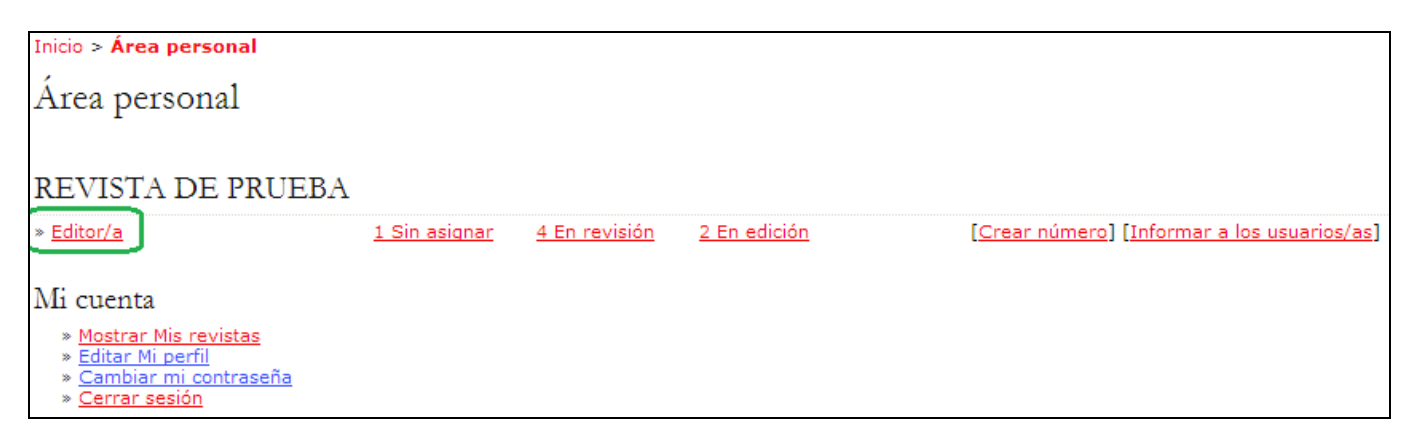

La página de inicio del editor está dividida en tres secciones separadas: la sección de artículos recibidos con colas de artículos no asignados, en proceso de revisión y en proceso de edición, así como un enlace a los archivos de artículos recibidos; la sección de búsqueda de artículos recibidos, y la sección de números, donde es posible programar y publicar los números nuevos, además de editar contenidos de números anteriores.

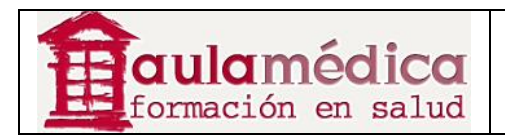

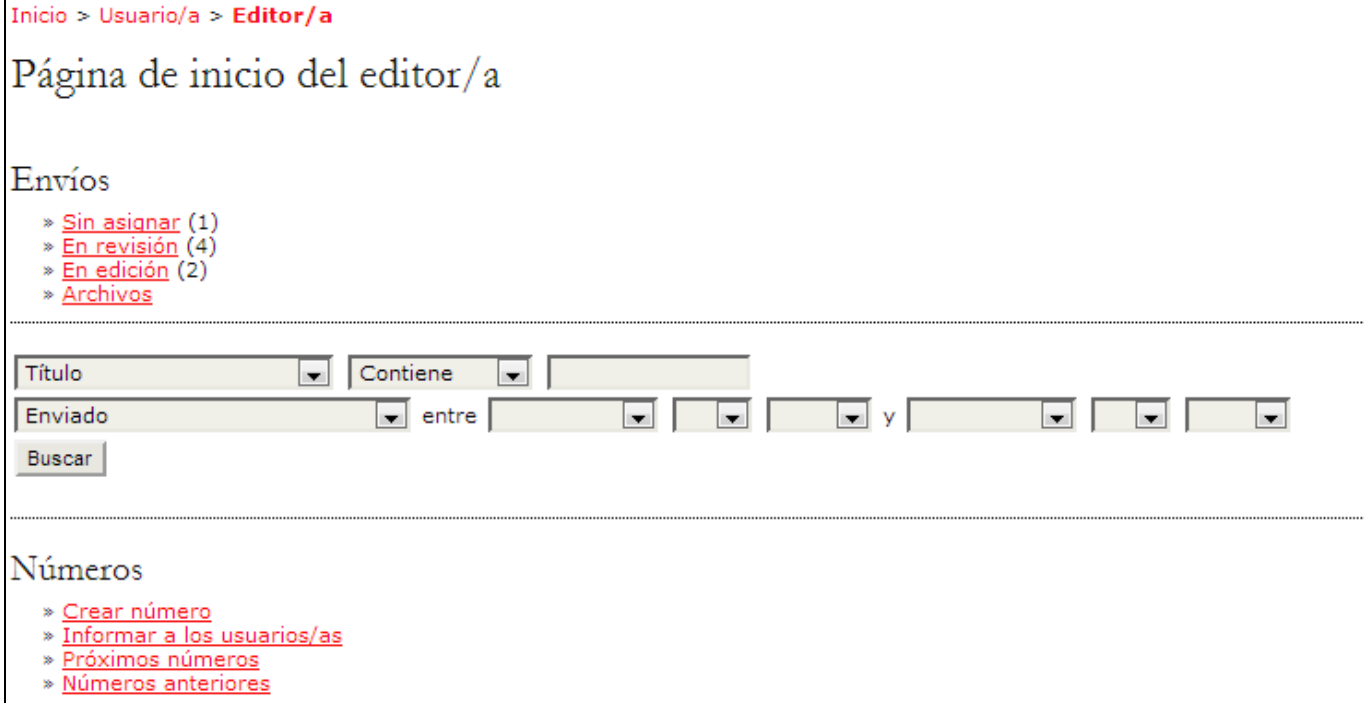

## **Artículos recibidos**

## **Artículos sin asignar**

Cuando un autor completa el envío de un artículo, éste llega automáticamente a la cola de Sin asignar del editor, a la que se puede acceder desde la página de inicio del editor. Pulse en el enlace Sin asignar para acceder a dichos artículos.

La página que aloja los artículos no asignados contiene enlaces al resto de los textos en cola (En revisión, En edición, Archivos), una función de búsqueda y una lista de artículos recibidos a la espera de ser asignados a un editor o editor de sección. Aunque el ejemplo a continuación solo muestra un artículo recibido y no asignado, es posible que en su revista haya cientos de ellos, de manera que la función de búsqueda le será útil para encontrar el que requiera de su atención. Para asignar un artículo recibido debe pulsar en su título, marcado como hipervínculo, y así accederá al historial del texto en cuestión.

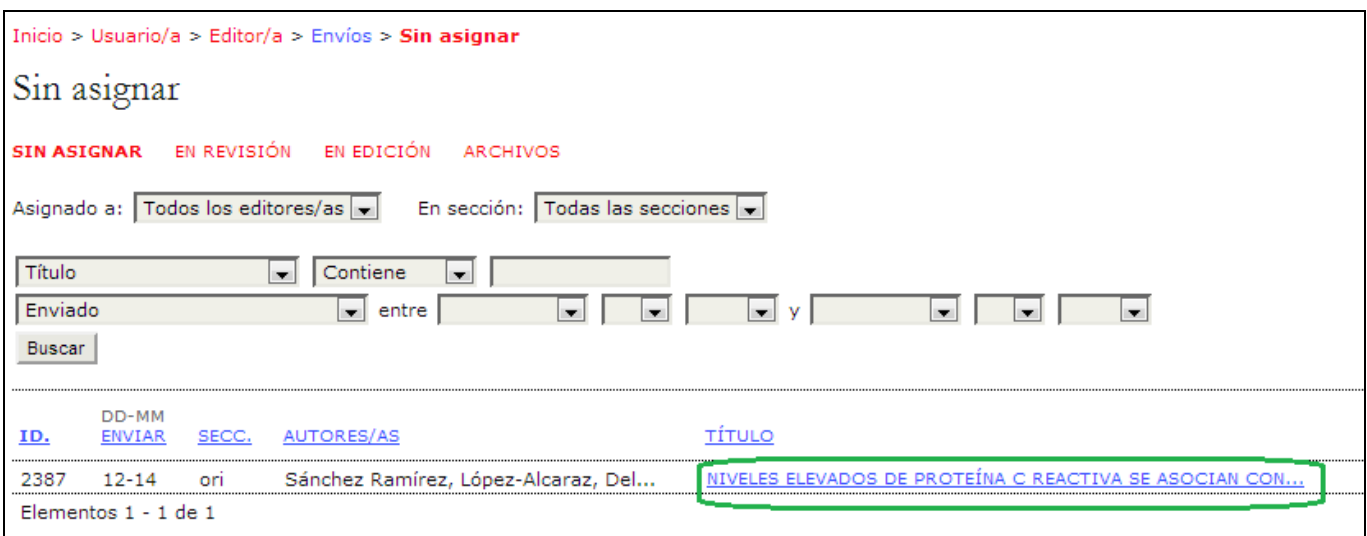

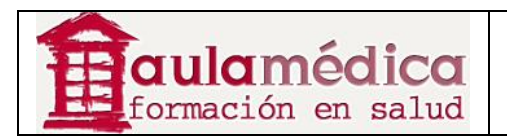

## **Registro del artículo**

El registro del artículo se divide en cuatro páginas: Resumen, Revisión, Edición e Historial. Todos los detalles de las páginas de revisión y edición se encuentran en el apartado dedicado al editor de sección del presente manual.

## **Información contenida en el resumen del artículo**

El resumen incluye datos básicos del artículo.

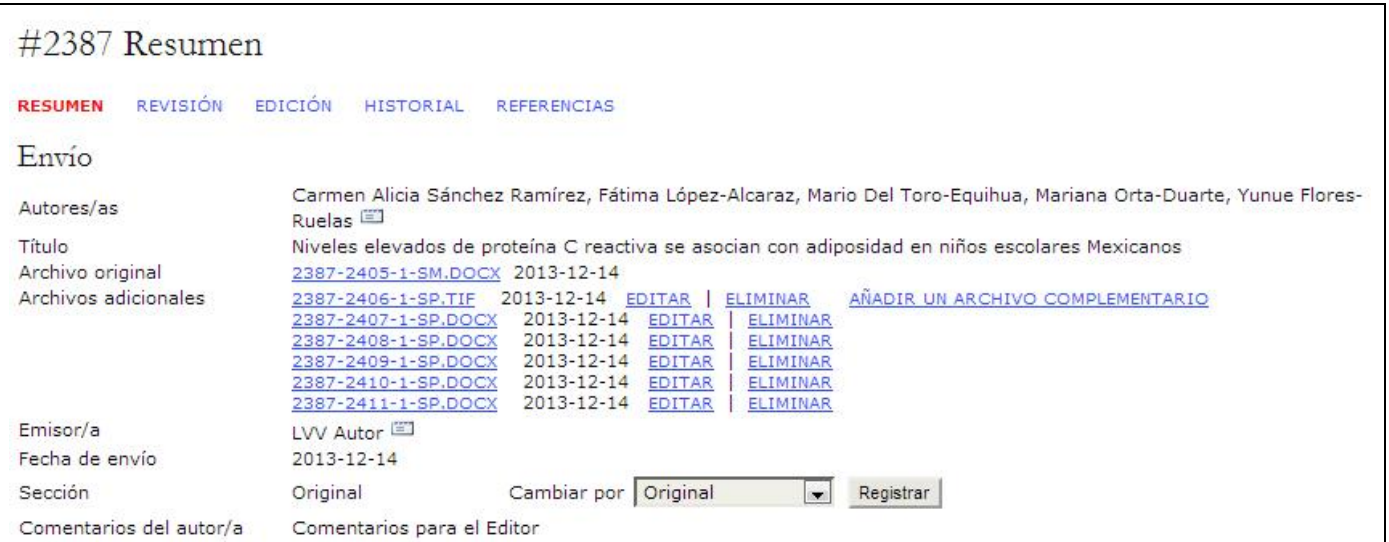

Además de los detalles del artículo (autor, título, archivos originales, etc.), está la opción de cargar archivos complementarios mediante el enlace Añadir archivo complementario. También es posible ver la sección elegida por el autor y, de ser necesario, modificarla con el menú desplegable "Cambiar por" y después pulsar en el botón Registrar.

También se muestran los comentarios que haya dejado el autor para el editor al momento de enviar su texto.

## **Cuotas para autores por envío de artículos**

En la página del resumen también se muestran las cuotas para autores. Si su revista no cobra este tipo de cuotas la sección no aparecerá. Aquí se puede verificar que las cuotas ya se hayan cubierto y también puede optarse por otorgar al autor una exención del pago.

## **Asignación de artículos**

A continuación, desde la sección de editores puede asignar un editor de sección, otro editor o asumir usted mismo el envío del artículo al proceso de revisión y edición. Si pulsa en el enlace Añadir editor de sección abrirá una página de selección. (Si pulsa en Autoañadir asignará el artículo a si mismo y pasará a la página de revisión del texto).

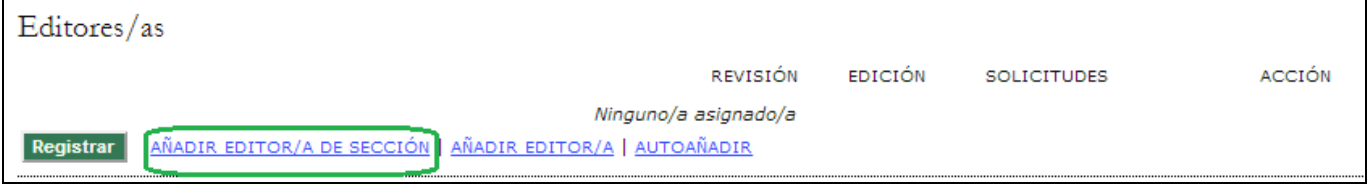

Desde aquí puede usar el enlace Asignar para asignar el artículo al usuario seleccionado.

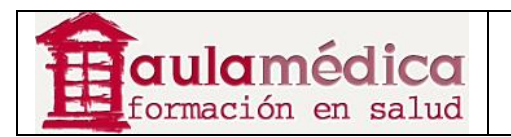

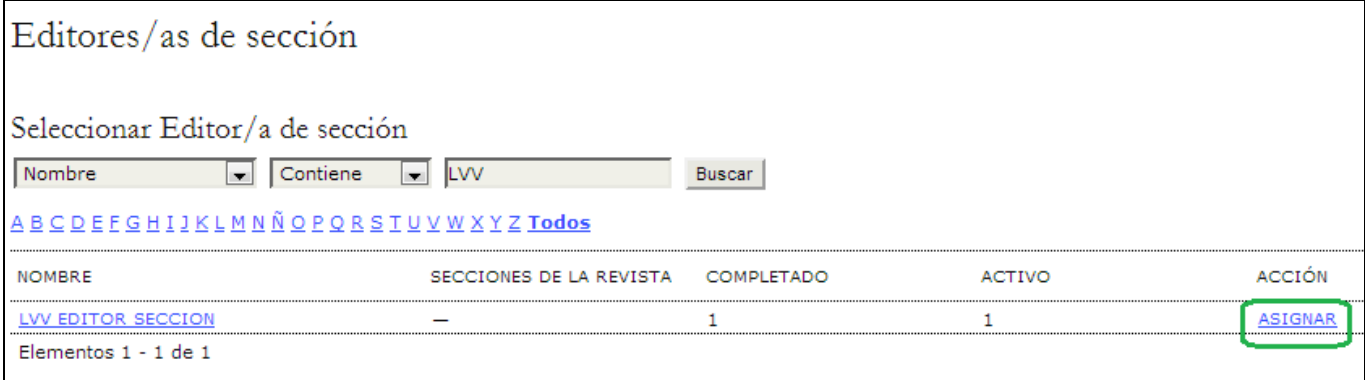

Aparecerá un recuadro de correo-e dirigido a dicho usuario, con los datos de usted como remitente y con un mensaje tomado de la plantilla predeterminada.

Puede agregar direcciones electrónicas en los campos PARA, CC o CCO, cargar un archivo y modificar el asunto o el cuerpo del mensaje.

Cuando esté listo para enviar el mensaje pulse en el botón Enviar. Si pulsa en Cancelar no se enviará el mensaje y se cancelará la asignación de la tarea editorial. Si pulsa en Omitir el envío de correo-e no se enviará el mensaje, pero sí se completará la asignación de la tarea editorial.

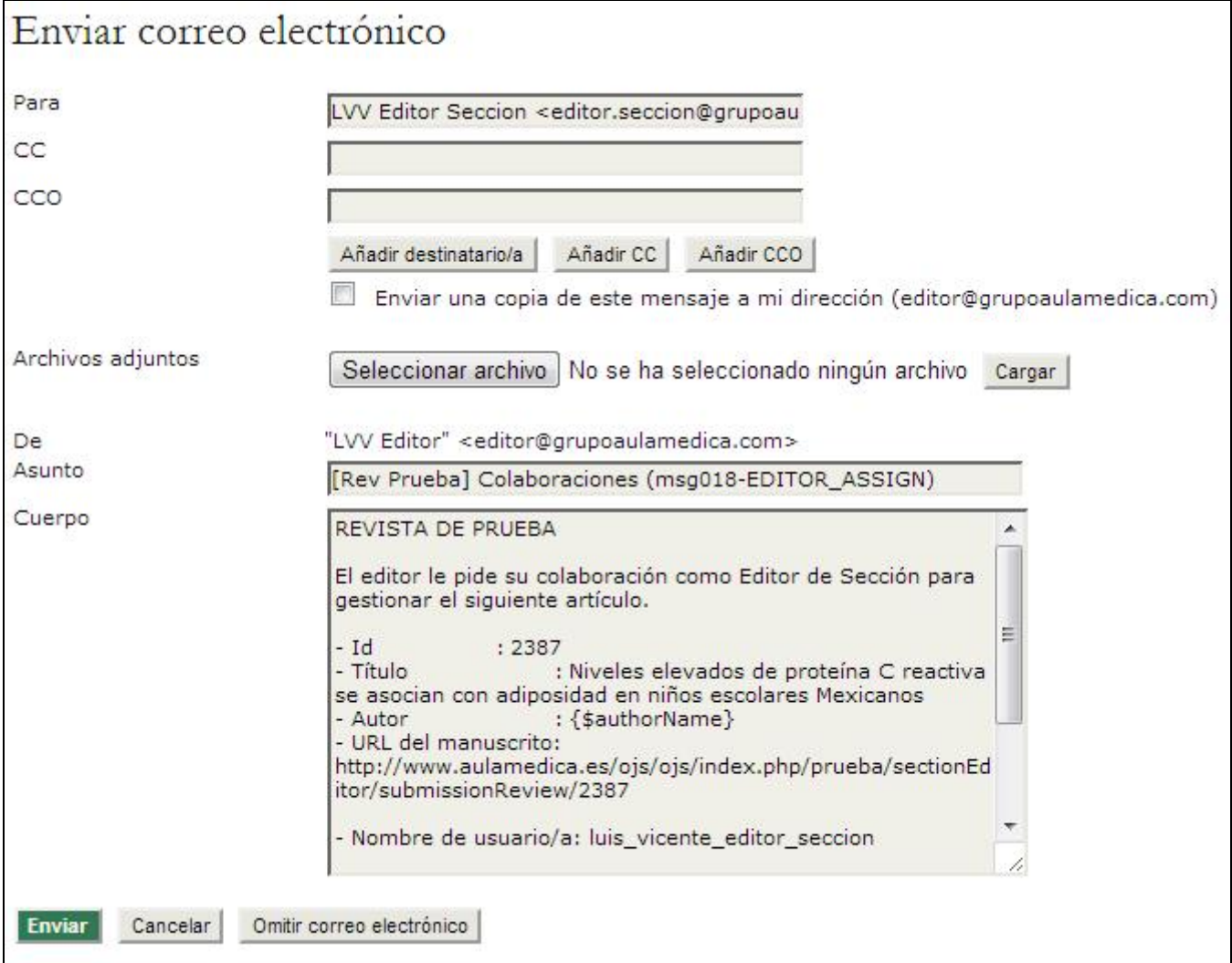

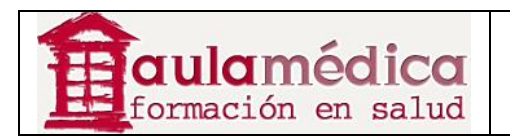

Una vez que el mensaje haya sido enviado, cancelado o se haya omitido su envío, volverá a la página de resumen del artículo. Si completó la asignación de la tarea editorial verá que el nombre del editor a cargo aparece en el resumen.

Conforme a la configuración predeterminada esta persona tendrá la responsabilidad de supervisar el paso del artículo tanto por el proceso de revisión como el proceso de edición, pero si usted desea que solo se encargue de parte de las tareas quite la marca correspondiente de la casilla de revisión o de edición. No olvide pulsar en el botón Registrar después de efectuar cambios.

Aquí también puede usar el enlace Borrar para revertir la asignación y para asignar el artículo a otro editor de sección, otro editor o a su persona.

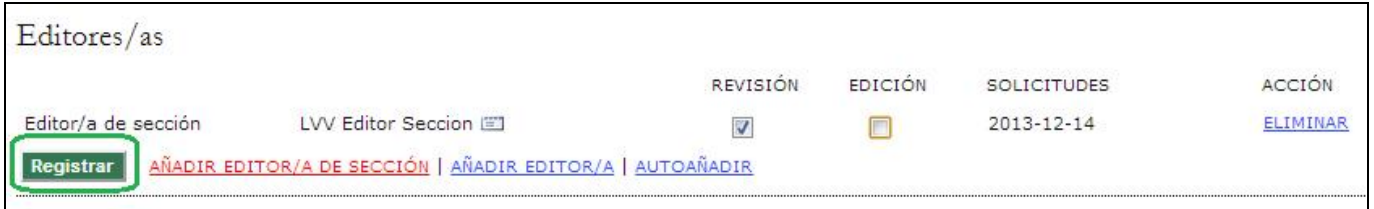

## **Estado del artículo**

A continuación se muestra el estado del artículo. Si ha sido asignado a un editor de sección, aparecerá como "en revisión". Si está claro que el artículo no tiene cabida en la revista y no habrá de enviarse a revisión, pulsar en el enlace Rechazar y archivar artículo lo enviará directamente a los archivos (en la lista de rechazados), y se generará un correo-e dirigido al autor (con base en una plantilla predeterminada). .

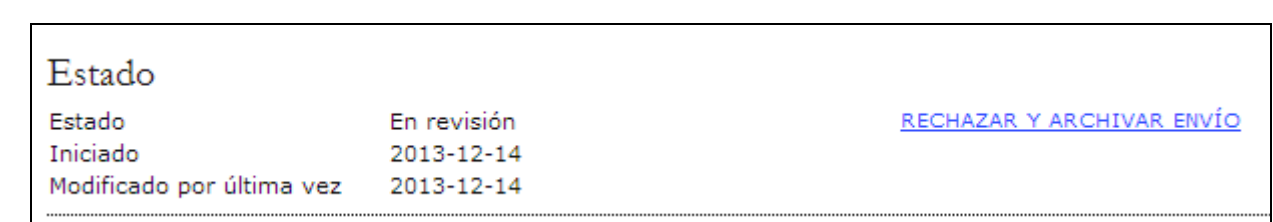

## **Metadatos del artículo**

La última sección de la página del resumen recoge los metadatos del artículo. Desde aquí es posible revisar los metadatos y hacer las modificaciones necesarias al pulsar en el enlace Editar metadatos.

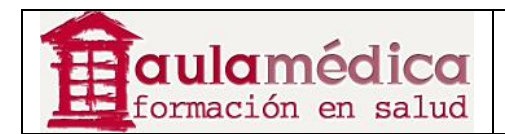

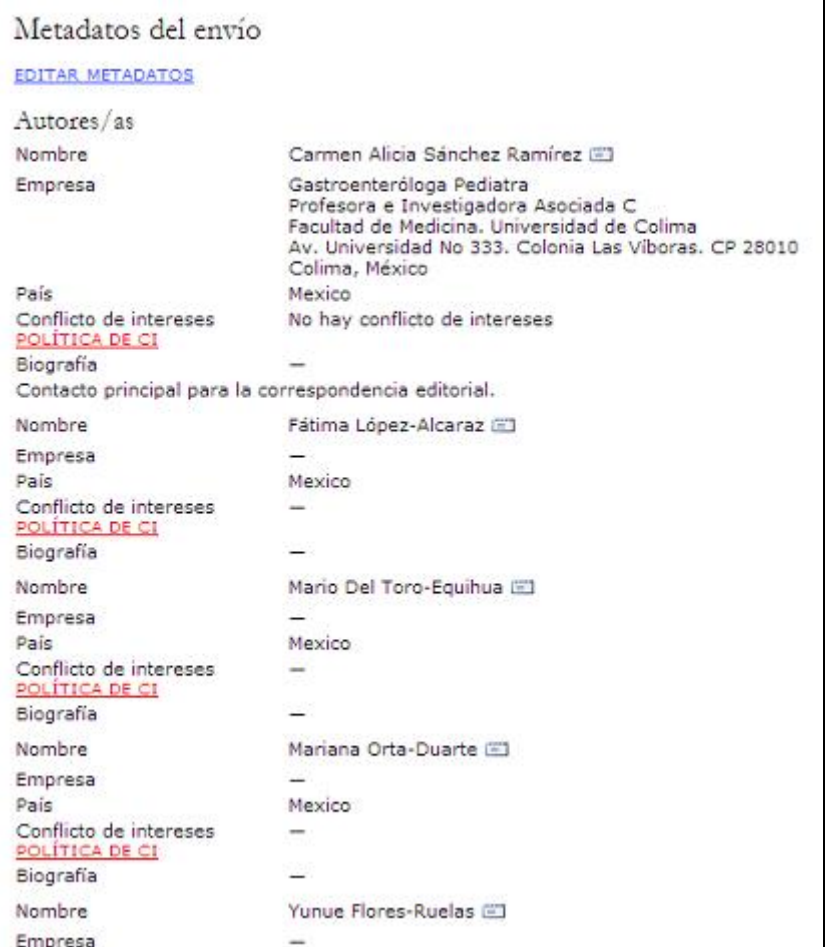

El enlace Editar metadatos sirve para efectuar los cambios necesarios en la información proporcionada por el autor, incluidos sus propios datos. Puede agregar otros autores con el botón Añadir autor.

Asimismo, puede modificar el título y el resumen.

También puede modificar la información proporcionada por el autor con fines de indexación.

A continuación puede editar los nombres de las instituciones que el autor señaló como entidades que han auspiciado su trabajo de investigación.

Por último, puede elegir que el nombre de los autores aparezca o no en la tabla de contenidos. Esto suele definirse en la política de cada sección de la revista, pero en este punto puede modificarse. Por ejemplo, usted puede haber estipulado que su sección editorial no muestre nombres de autores, pero quizás un número haya contado con un editor especial y lo apropiado sea publicar su nombre. Esta herramienta se lo permite.

Recuerde pulsar en el botón Guardar metadatos. Si desea más información sobre cómo trabajar con los artículos recibidos, consulte el apartado dedicado al editor de sección.

#### **Búsqueda de artículos recibidos**

Como editor puede buscar entre todos los artículos recibidos desde su página de inicio. Verá un campo de búsqueda entre los artículos en cola y las opciones correspondientes a los números de la revista; úselo para hacer búsquedas por título de artículo o por cualquier usuario vinculado al artículo. También puede usarlo para ubicar artículos recibidos, sometidos a corrección de textos, maquetados o sometidos a corrección de pruebas en cualquier rango de fechas.

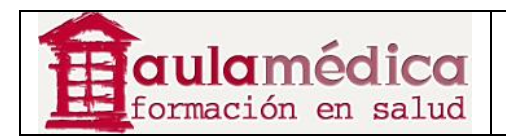

## **Los números de la revista**

Los editores cuentan con cuatro páginas dedicadas específicamente a los números de la revista: crear un número, notificar a usuarios, próximos números y números anteriores.

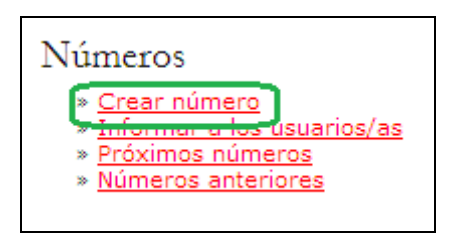

Únicamente los editores pueden crear números y publicarlos. Los editores de sección pueden agregar artículos recibidos a un número ya creado (programar su publicación), pero no están facultados para crear un número. Es responsabilidad del editor verificar que todo el material editado haya pasado el proceso de corrección de pruebas con el autor y (opcionalmente) con el corrector de pruebas.

El editor puede decidir el orden de las secciones y los artículos en cada número de la revista, modificar sus datos (como volumen y número), los detalles del número, las imágenes de la portada, etc. El editor también es la única persona que puede retirar material publicado de una tabla de contenidos.

Por último, el editor es la única persona que puede enviar un aviso por correo-e a todos los lectores registrados para informarles de la publicación de un nuevo número.

#### **Nota**

Es posible publicar los contenidos de la revista en números completos siguiendo el tradicional formato volumen/número/año, o bien publicarlos en cuanto estén listos e ir añadiendo artículos al número 'actual' conforme puedan publicarse. En el apartado programación de publicaciones encontrará más detalles sobre las opciones de configuración.

## **Crear un número**

Para crear un número hay que seleccionar el enlace Crear un número. La página resultante consta de tres secciones: identificación, acceso y portada.

## **Identificación**

Es necesario identificar el número mediante la seriación y/o el título conforme a lo dispuesto en la configuración de la publicación (por ejemplo vol. 59, N.º 2, 2014). Si bien el sistema proporcionará automáticamente al editor la seriación lógica subsiguiente cada vez que se cree un número, el editor puede modificarla e ingresar un nuevo conjunto de cifras o incluso cambiar el año. También puede añadir un título y una descripción especiales para el número recién creado.

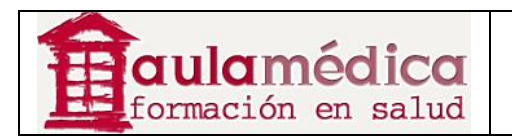

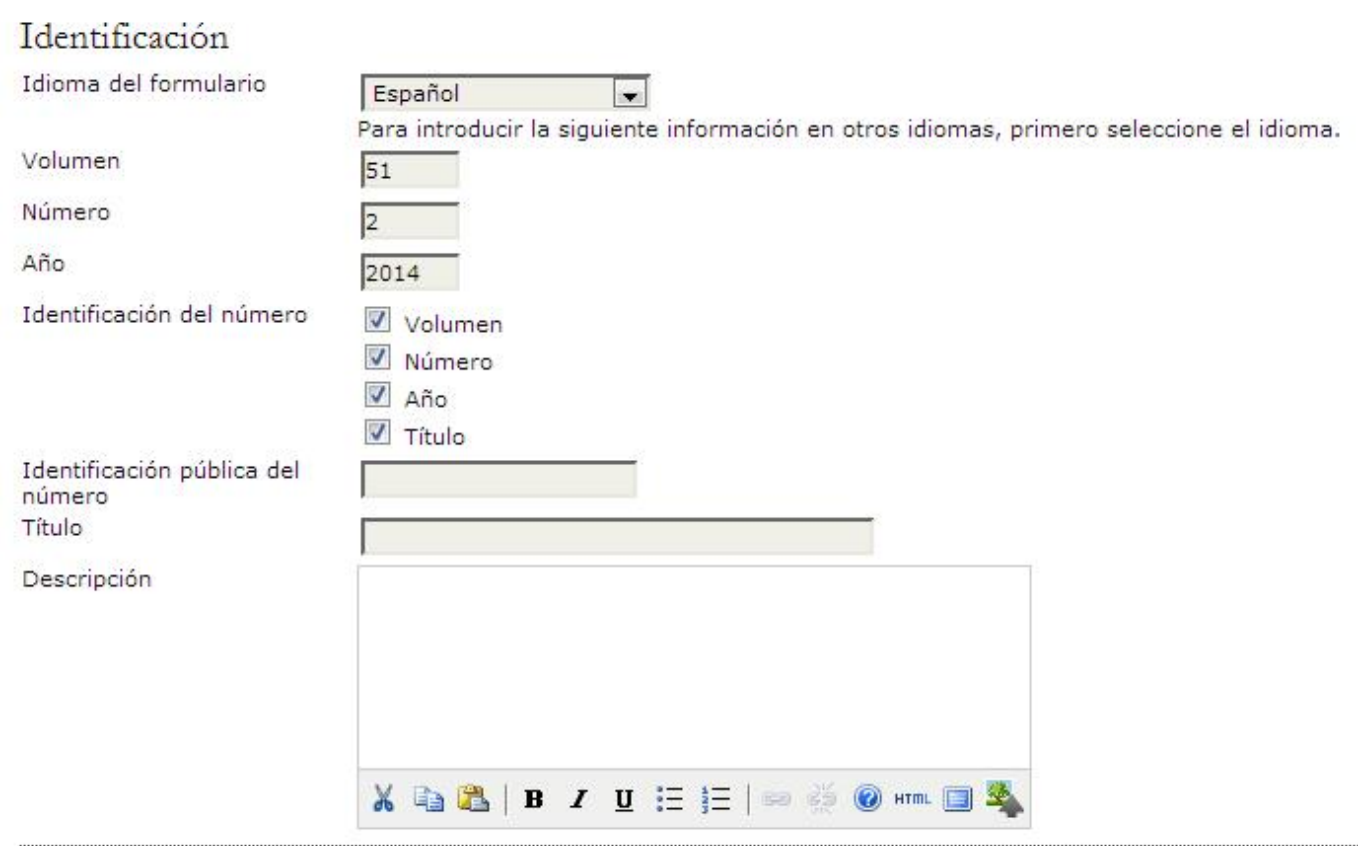

## **Portada**

También es posible cargar un archivo con la ilustración de portada de la revista en formato .jpg, .png o .gif. Ese archivo aparecerá en la tabla de contenidos como portada. También aparecerá en la página principal de la revista mientras dicho número esté marcado como actual y al pulsar en ella se llegará a la tabla de contenidos. Cuando se archive el número, la portada seguirá estando disponible con el número a través de la tabla de contenidos.

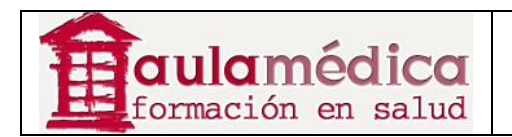

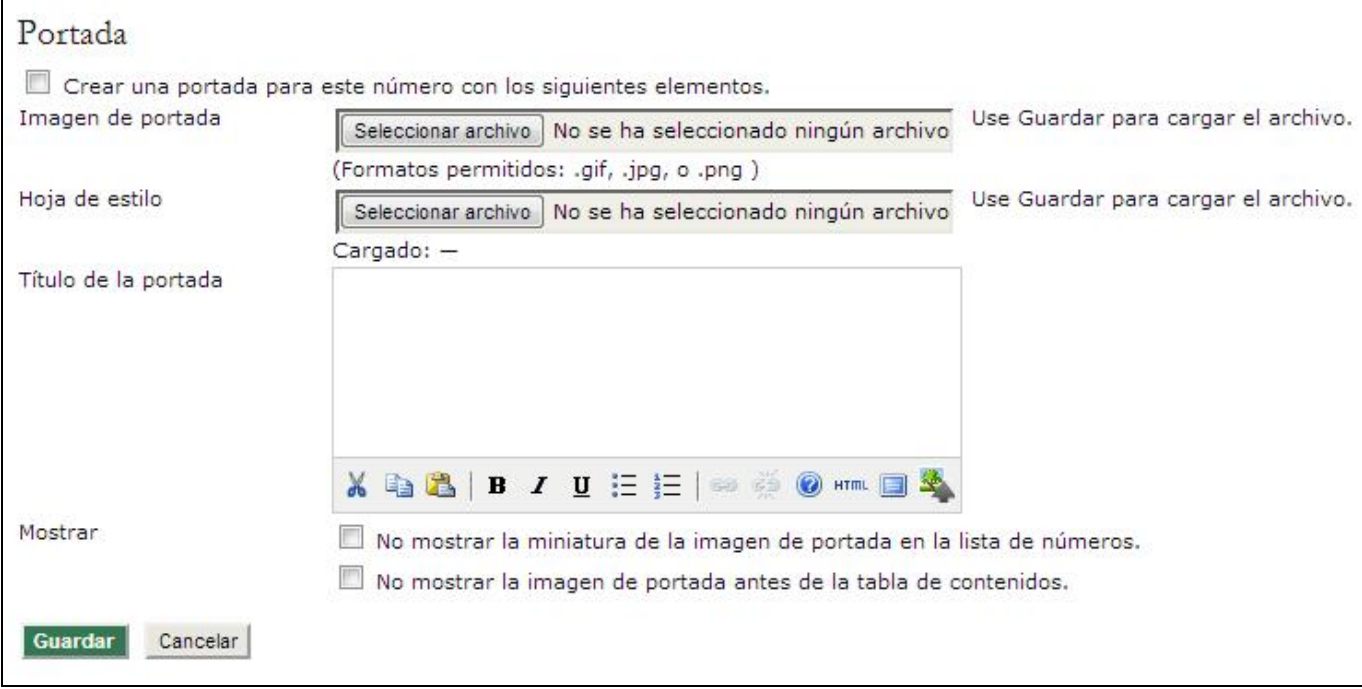

## **Notificar a usuarios**

Puede enviar un aviso por correo-e a todos los usuarios vinculados a la revista o bien a un grupo de usuarios gracias al enlace Informar a los usuarios. Antes de enviar el correo-e puede elegir que llegue a todos los usuarios vinculados a la revista o a un grupo de ellos (lectores, autores publicados, suscriptores, etc.). También puede optar por incluir la tabla de contenidos del número. Por último, tiene nuevamente la oportunidad de editar el mensaje predeterminado antes de enviarlo.

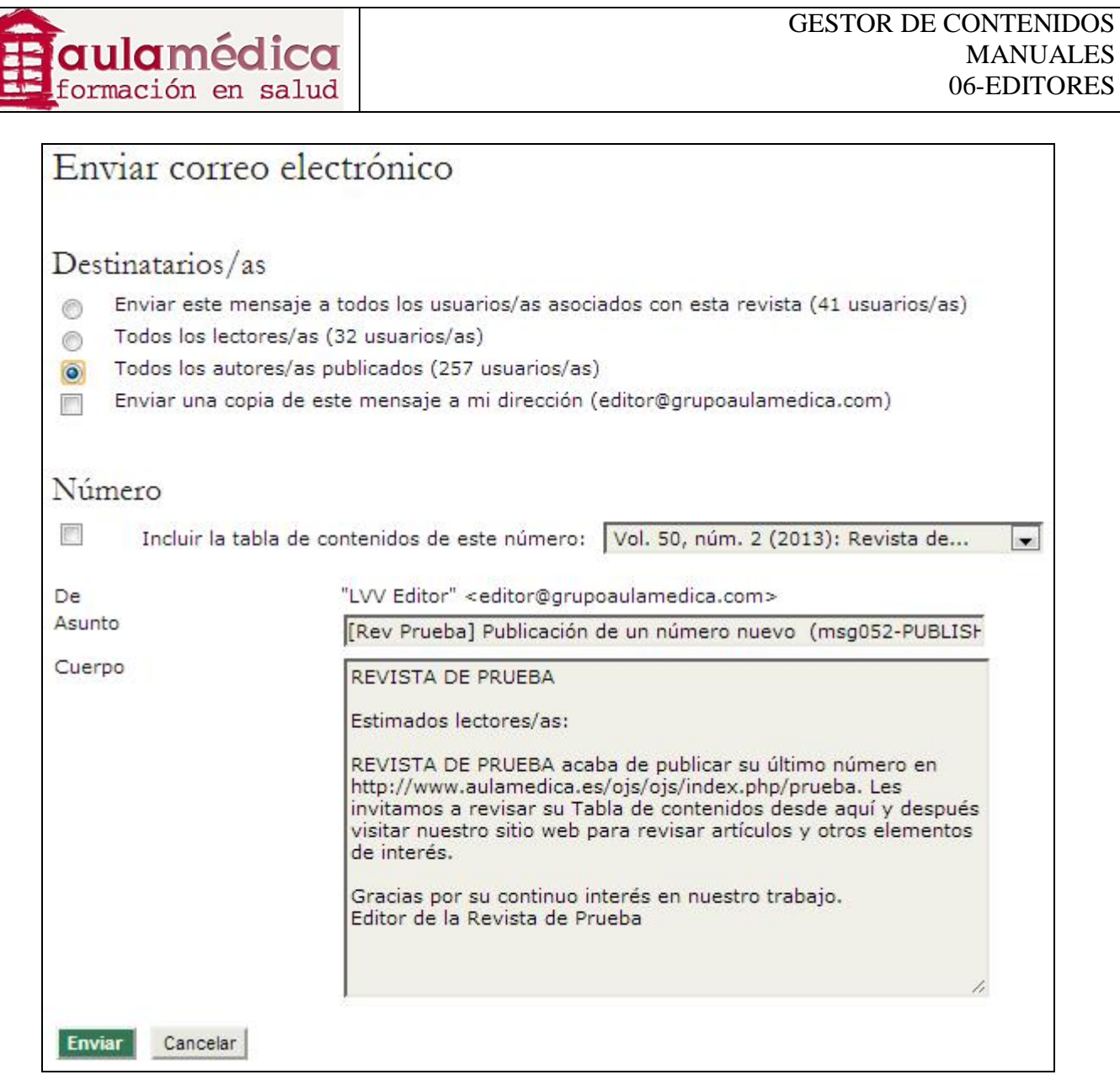

## **Próximos números**

En esta sección el editor programa los artículos recibidos que habrán de publicarse próximamente. Es conveniente asegurarse de que siempre haya dos o tres números sin publicar, ya que así podemos distribuir la programación de los artículos en un par de números (por ejemplo, para mantener un buen equilibrio entre ellos). Una vez creado un número, aparecerá en la lista de próximos números. Otro ejemplo de este tipo de edición es cuando se planea un número especial.

Todos los elementos en la lista de próximos números muestran el título de cada número tal como lo redactó el editor y como aparecerá en línea, el total de artículos (textos editados que están programados para su publicación en el número en cuestión), y una opción para Eliminar. Al pulsar en Eliminar retirará el número de la lista de próximos números y todos los artículos en él programados volverán al estado "no programados" (no se archivarán ni se borrarán, tampoco volverán al proceso de revisión; permanecerán en el proceso de edición, mas será necesario reprogramarlos).

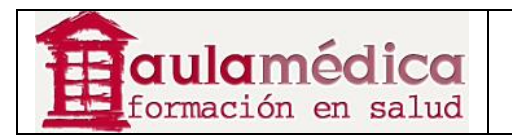

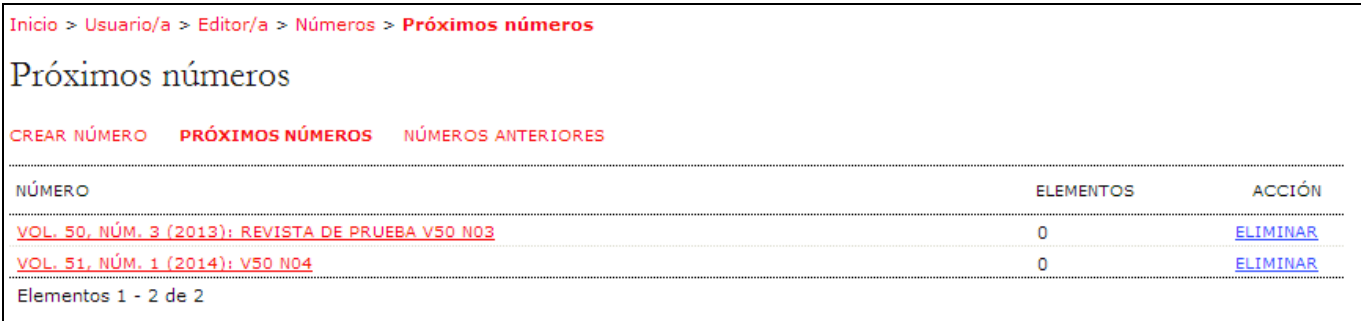

## **Tabla de contenidos**

Al pulsar en el título de un número dentro de la lista de próximos números llegará a la tabla de contenidos de dicho número, su página de datos y de vista previa.

Pulse en el enlace Tabla de contenidos para desplegar todos los artículos recibidos cuya publicación está programada en dicho número, dentro de sus respectivas secciones de la revista. De manera predeterminada las secciones de la revista aparecerán tal como las haya ordenado el gestor de revista en las páginas de configuración de las secciones de la revista; los artículos se ordenan conforme a la fecha de su programación. Puede modificar el orden tanto de las secciones como de los artículos gracias a las flechas que apuntan hacia arriba o hacia bajo y que están al lado de cada elemento, o bien pulsando una vez y arrastrando cada elemento con el ratón.

Reordenar las secciones de la revista en un número en particular no afectará el orden de los números anteriores; los próximos números también seguirán el orden predeterminado por el gestor de revista. Asegúrese de pulsar en el botón **Guardar** que se encuentra al final de la página después de hacer cambios.

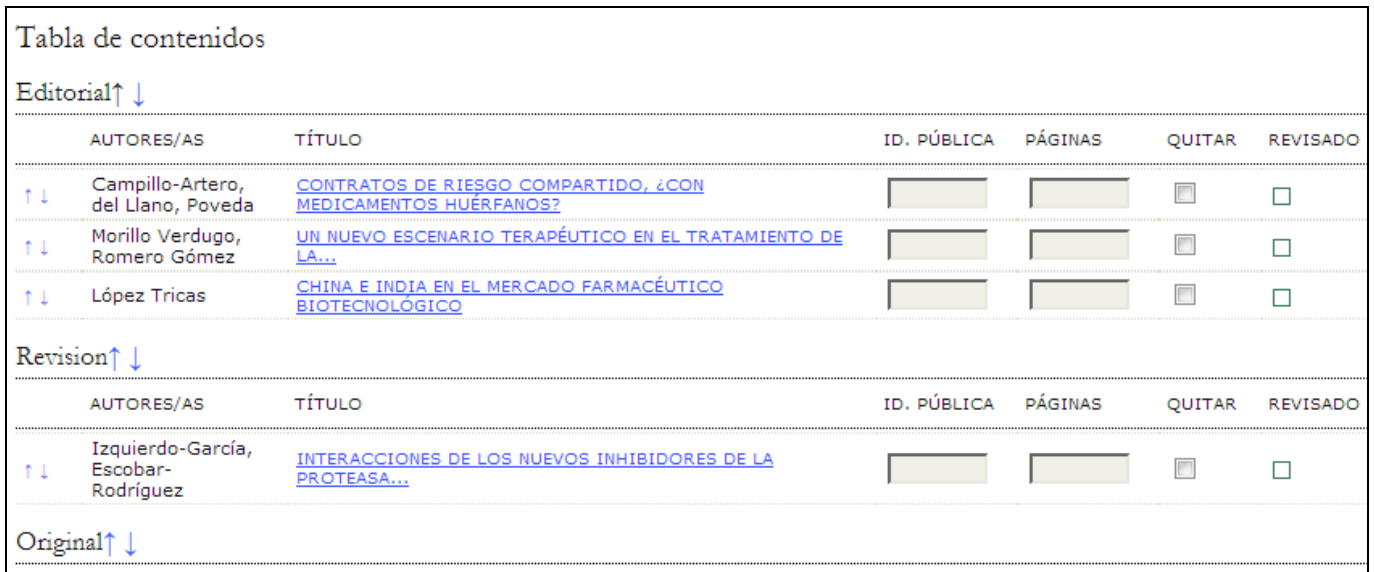

Todo artículo en la tabla de contenidos se muestra con el título marcado como hipervínculo, al pulsar en él se llega a las páginas de resumen, revisión, edición e historial de dicho artículo. También hay una casilla que puede marcarse para retirar el artículo de ese número. Esto no borra ni archiva el artículo, únicamente lo 'desprograma'; usted tendrá que reprogramarlo desde la página de edición del texto en cuestión o bien archivarlo desde su página de resumen.

Por último, al final de la tabla de contenidos aún no publicada aparece el botón Publicar el número. Al pulsar en él se trasladará el número de la lista "próximos números" a la página de números anteriores, y quedará publicado como número actual en el sitio. Además, aparecerá en la página correspondiente a los archivos de la revista.

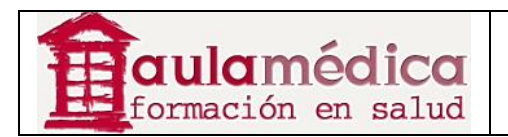

## **Datos del número**

La página de datos del número permite editar la información introducida en el proceso de crear un número.

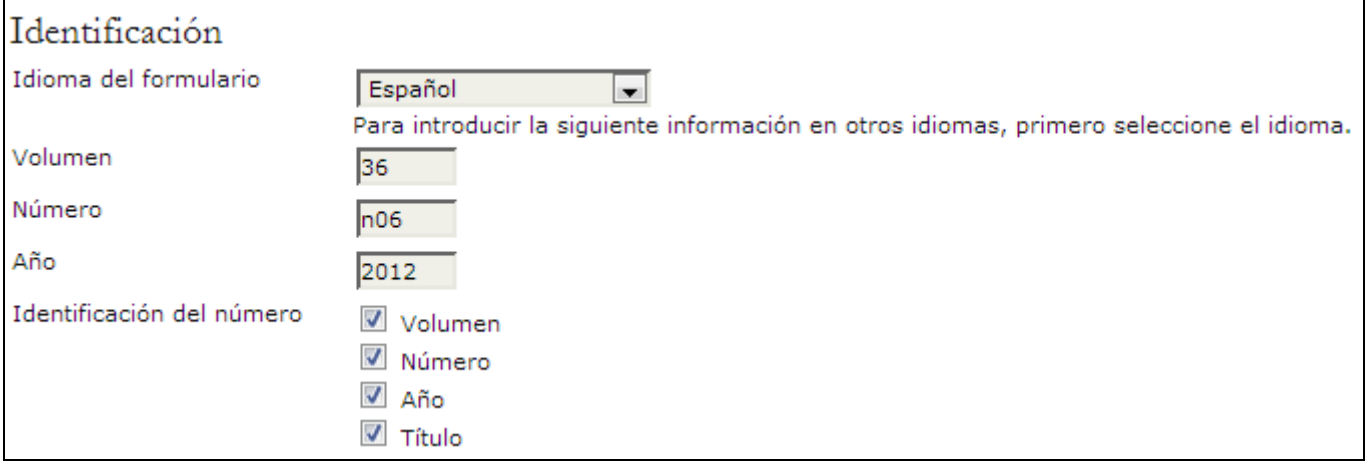

## **Vista previa del número**

Al pulsar en el enlace Vista previa del número podrá revisar la maquetación del número y otra información relacionada.

Utilice esta herramienta para cerciorarse de que no haya errores en el orden de los artículos y las secciones, y de que los datos del número son correctos y aparecen en el apartado correspondiente.

## **Números anteriores**

En la página de números anteriores aparece una lista con los números ya publicados, incluido el número actual. Hay tres diferencias entre esta página y la página con la lista de próximos números: esta página muestra las fechas de publicación de los números; es posible modificar el orden de los números anteriores hacia arriba o abajo de la lista (lo que afectará su orden en los archivos), y es posible asignar cualquiera de los números publicados como número actual al seleccionarlo en el menú desplegable que se encuentra cerca del final de la página y presionar Guardar.

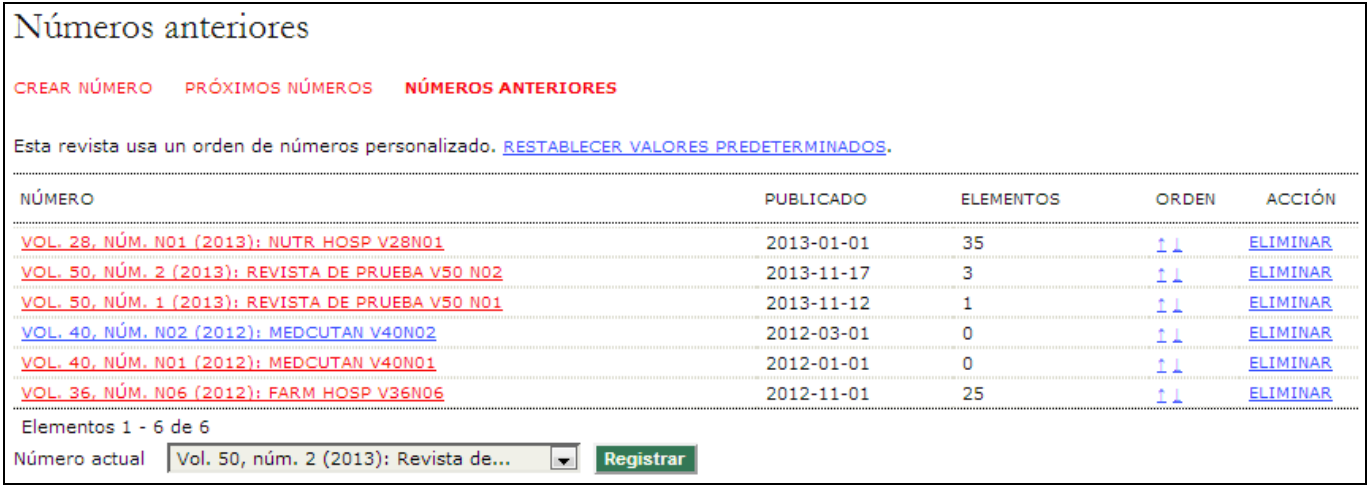

Pulsar en cualquier título de un número dentro de la lista de números anteriores lleva a la tabla de contenidos correspondiente, con el mismo formato que la tabla de contenidos disponible para próximos números. De igual manera, tiene acceso a la página de datos del número. Como el número ya fue publicado, no es necesario contar con la opción vista previa del número, de manera que no aparece.